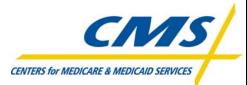

# Palmetto GBA. Partners in Excellence A CMS Contracted Intermediary and Carrier

# AT&T Global Network Client & Passport IP Installation & Set Up Guide

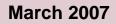

# TABLE OF CONTENTS

| General Information                                  | 1  |
|------------------------------------------------------|----|
| AT&T Global Network Client Installation Instructions | 1  |
| Passport for AT&T Installation Instructions          | 10 |
| Starting and Setting Up AT&T Passport                | 11 |
| Opening a Connection.                                |    |
| Creating and Configuring a New Network Password      | 15 |

# **TABLE OF FIGURES**

| Figure 1 – Welcome Window                                       |   |
|-----------------------------------------------------------------|---|
| Figure 2 – Folder Setup Window                                  | 2 |
| Figure 3 – Components Setup Window                              | 2 |
| Figure 4 – Icons Setup Window                                   | 2 |
| Figure 5 – Start Window                                         | 3 |
| Figure 6 – Installing Progress Bar                              | 3 |
| Figure 7 – Finished Window                                      | 3 |
| Figure 8 – Welcome Window                                       | 3 |
| Figure 9 – User ID Login Window                                 | 4 |
| Figure 10 – Network Window                                      | 4 |
| Figure 11 – Protocol Window                                     | 4 |
| Figure 12 – Logon to LAN                                        | 5 |
| Figure 13 – DNS Window                                          | 5 |
| Figure 14 – WINS Window                                         | 5 |
| Figure 15 – Domain Suffix Window.                               | 5 |
| Figure 16 – Network Connection Window                           | 6 |
| Figure 17 – Modem Selection Window                              | 6 |
| Figure 18 – Location Identification Window                      |   |
| Figure 19 - Network Access Number Selection Window              | 7 |
| Figure 20 – Auto Launch Window                                  | 7 |
| Figure 21 – Setup Complete Window                               | 8 |
| Figure 22 - AT&T Global Network Client Main Connection Window   | 8 |
| Figure 23 – Download Progress Window                            |   |
| Figure 24 – AT&T Global Network Client Connection Status Window |   |
| Figure 25 – AT&T Global Network Client Traveling User Options   |   |
| Figure 26 – AT&T Passport - Export Restriction Window           |   |
| Figure 27 – AT&T Passport - Install Directory Window            |   |
| Figure 28 – AT&T Passport - Install Options Window              |   |
| Figure 29 – 32-Bit HLLAPI Support Window                        |   |
| Figure 30 – AT&T Passport - Install Group Window                |   |
| Figure 31 – About Passport Window                               |   |
| Figure 32 – Connection Setup Window                             |   |
| Figure 33 – Passport - A Communication Window                   | 2 |
| Figure 34 – Session Setup - A Window                            | 3 |
| Figure 35 – Passport Information Window                         |   |
| Figure 37 – AT&T Welcome Screen                                 |   |
| Figure 36 – Connection Status Message                           | 4 |
| Figure 38 – AGNS Network Product Selection Screen               | 5 |
| Figure 39 – AT&T Global Network Client                          |   |
| Figure 40 – New Password Dialog Box                             | 6 |

## **General Information**

This is an example installation only using AT&T Global Network Client version 5.09.6 and Passport IP version 3, release 2, level A. You may be using a different version of the software product(s) but the core installation is basically the same. Depending on the version being installed, some windows may vary from those shown in this document. If you have any questions please call the Palmetto GBA Technology Support Center at 1-866-749-4301. Jurisdiction C Electronic Data Interchange (JCEDI) suppliers should call the JCEDI Technology Support Center toll-free at 1-888-613-9271.

The following instructions are designed for connection to AT&T Global Network Services (AGNS) via Passport TCPIP for access to FISS (Fiscal Intermediary Standard System).

# If you DO NOT know your existing IVANS account User ID and password, providers please call the Palmetto GBA Technology Support Center at 1-866-749-4301. JCEDI suppliers should call the JCEDI Technology Support Center toll-free at 1-888-613-9271.

Note: This process is based on a modem connection and *does not* connect your computer to the Internet.

Before you can install the software, you must unzip the passport.zip file. To do this, first open a My Computer window to the folder into which you saved the downloaded file (passport.zip). Highlight the passport.zip file and right click. Choose "Extract Here." Two files (d5096.exe and pasydes.exe) will be unzipped into that same folder.

# **AT&T Global Network Client Installation Instructions**

- 1. Open the folder into which you unzipped the program files. Double click on the "d5096.exe" file to begin the installation.
- The AT&T Global Network Client Welcome window will display (Figure 1). Leave the \* *FastPath* \* fields blank. Click "<u>Next></u>."
- The License Agreement will display. Please read the agreement and if you agree to the terms and conditions, click "<u>l</u> agree>." [If you do not agree to the terms and conditions, click "Cancel." The software will not be installed.]

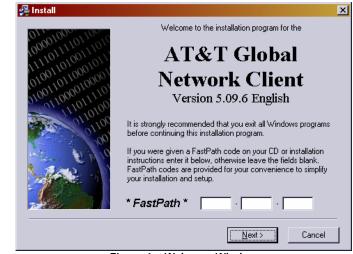

Figure 1 – Welcome Window

🛃 Install

 The Folder setup window will display (Figure 2). We recommend that you accept the default folder (C:\Program Files\AT&T Global Network Client) and click "<u>Next></u>."

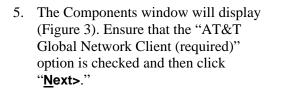

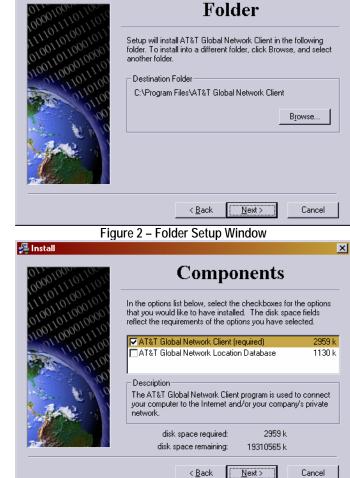

The Icons window will display (Figure 4). Ensure that both the "Create an icon on <u>desktop</u>" option and the "Create an icon on the <u>Start menu</u>" are checked. Click "<u>Next></u>."

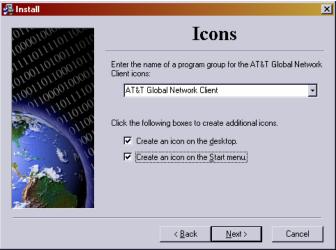

Figure 3 – Components Setup Window

Figure 4 – Icons Setup Window

x

- The Start window will display (Figure 5). Click "Install>."
- 8. The Installing progress bar (Figure 6) will display during the installation process.

| Installing                                     | × |
|------------------------------------------------|---|
| Copying file:<br>C:\\data\default\E280024A.FPT |   |
| 53 <mark>%</mark>                              |   |
| Cancel                                         |   |

Figure 6 – Installing Progress Bar

- 9. When the installation process is complete, the Finished window will display (Figure 7).
  - a. Click "<u>Yes, continue setup</u>" to launch the AT&T Global Network Client to complete the setup steps required for your initial connection (proceed to step 10).
  - b. Click "<u>No</u>, connect later" to exit the installation. To setup and use the AT&T Global Network Client later, double-click on the shortcut icon located on your desktop or select it from the Windows Start Menu. Proceed to the "Passport for AT&T

✓ Install
✓ Install
✓ Cancel

Figure 5 – Start Window

| Upgrade                                   |                                                                   | × |
|-------------------------------------------|-------------------------------------------------------------------|---|
| 100001010000110010<br>1000010100000110010 | Finished                                                          |   |
|                                           | Would you like to continue with setup and connect to the network? | _ |
|                                           | Yes, continue setup. No, connect later.                           |   |

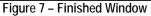

Access Installation Instructions" section of this manual.

 When you begin the setup and connection process, the Welcome window will display (Figure 8). Click "<u>Next></u>."

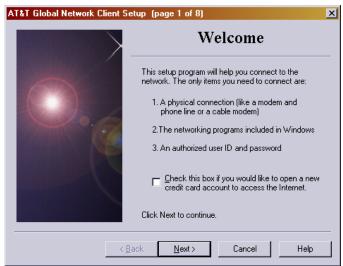

Figure 8 – Welcome Window

 The User ID login window will display (Figure 9). Click on "Advanced Login <u>Properties...</u>"

| AT&T Global Network Client S | etup (page 2 of 8) 🔀                                 |
|------------------------------|------------------------------------------------------|
|                              | User ID                                              |
| 0                            | What is your account and user ID?<br>Account User ID |
|                              | Advanced Login <u>P</u> roperties                    |

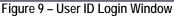

12. From the Network window that displays (Figure 10), select "**My <u>c</u>ompany's** intranet." From the drop-down box, select "**Standard SecurelP**."

Once you have confirmed your choices, click "<u>N</u>ext>."

|            | Network                                                                                                    |
|------------|----------------------------------------------------------------------------------------------------|
|            | Which network(s) would you like to access?  The Internet  My company's intranet  Both the Internet and my company's intranet  Default (recommended)  Which service would you like to use to access your intranet?  Standard SecureIP |
| < <u>E</u> | ack Next > Cancel Help                                                                                                    |

Figure 10 – Network Window

13. The Protocol window will display (Figure 11). Ensure that "TCP/IP (for web, e-mail, and other programs)" is checked. Click "<u>N</u>ext>."
AT&T Global Network Client Setup (page 2 of 6)
Protocol
Which network protocol(s) would you like to use?
I [TCP/IP (for web, e-mail, and other programs)]
I IPZ/SPX Compatible (for Novell servers)
NetBEUI (for Microsoft LAN servers)

ATP.T Clobal No.

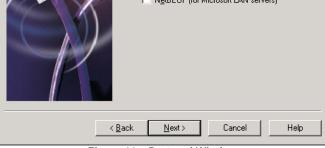

Figure 11 – Protocol Window

Palmetto GBA March 2007

×

 The Logon to LAN window will display (Figure 12). Ensure that "No" is selected and click "<u>Next></u>."

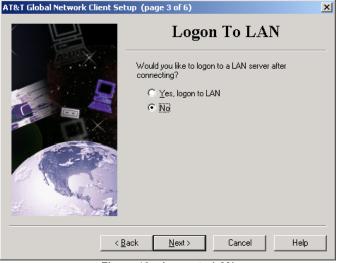

Figure 12 – Logon to LAN

15. On the following two windows, the DNS window (Figure 13) and the WINS window (Figure 14), ensure that "Use <u>default network settings</u>" is selected and then click "<u>Next></u>."

| Image: state in the state is addresses of your DNSs (Domain Name.   Image: state is addresses of your DNSs (Domain Name.   Image: state is addresses of your DNSs (Domain Name | AT&T Global Network Client Setup (page 4 of 6) | AT&T Global Network Client Setup (page 5 of 6) |
|----------------------------------------------------------------------------------------------------|------------------------------------------------|------------------------------------------------|
| Servers)?                                                                                                    | DNS                                            | WINS                                           |
| C Do not update                                                                                                    | Servers)?                                      | Internet Naming Service) servers?              |
| < <u>Back Next</u> > Cancel Help < <u>Back Next</u> > Cancel Help                                                                                                    | <pre></pre>                                    |                                                |

Figure 13 – DNS Window

- 16. On the displayed Domain Suffix window (Figure 15), also ensure that "Use <u>d</u>efault network settings" is selected and then click "**Finish**."
- 17. The User ID window redisplays (see Figure 9). Ensure your User ID is correct and then click "<u>Next></u>."

Figure 14 – WINS Window

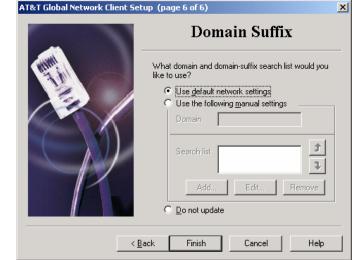

Figure 15 – Domain Suffix Window

- 18. The Network Connection window displays (Figure 16). Ensure that "Dial using my computer's modem" is checked. All IP routing services require the use of your computer's modem for network access. Click "Next>."
- From the displayed Modem selection window (Figure 17), choose the proper modem for your individual system. The default modem will be displayed and is usually the correct choice. Click "<u>Next></u>."

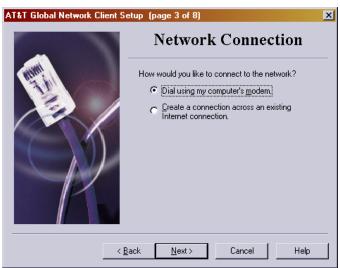

Figure 16 – Network Connection Window

| AT&T Global Network Client | etup (page 4 of 8)                     | > |
|----------------------------|----------------------------------------|---|
|                            | Modem                                  |   |
|                            | Which modern would you like to use?    | _ |
| A States                   | SupraFAXModem 288(336) Plug & Play     |   |
|                            | Add modem Modem properties             |   |
|                            | 🔽 Wait for dial tone before dialing.   |   |
|                            |                                        |   |
|                            |                                        |   |
| - The second               |                                        |   |
|                            |                                        |   |
| <                          | <u>B</u> ack <u>N</u> ext≻ Cancel Help |   |

Figure 17 – Modem Selection Window

AT&T Global Network Client Setup (page 5 of 8) × Location Where are you calling from? (This information is used to help find the nearest access and helpdesk numbers.) Country United States • 803 Area code , 123 - xxx - xxxx Do you need to dial a prefix to get an outside line or to disable call waiting? Dial prefix 70# < <u>B</u>ack <u>N</u>ext > Help ×70, 1170

Figure 18 – Location Identification Window

20. On the Location identification window (Figure 18), enter your area code.

If a dial prefix is required (e.g., you must dial "9" to get an outside line), use the dropdown box to choose the correct number. If the prefix required by your system is not listed, you can type the required prefix into the "Dial prefix" field.

Click "Next>."

21. The Network Access Number selection window (Figure 19) will display.

#### AT&T Global Network Client & Passport IP Installation & Set Up Guide AT&T Global Network Client Setup (page 6 of 8)

- a. Choose your state from the dropdown box on the right side of the window.
- b. Then, from the displayed list of cities, highlight your city.
- c. Click "Next>."

**Please Note**: If a suitable number is not listed, call 1-800-727-2222 (toll-free) and select prompts 1, 4, 1. Enter your area code and three-digit prefix. This service will provide you with the "lowest-cost" option for your area.

You or your company are solely

responsible for any long-distance,

| Network Access Number                                                                                                    |                |            |         |                       |              |
|----------------------------------------------------------------------------------------------------|----------------|------------|---------|-----------------------|--------------|
| Select a number to dial. This is a domestic call within United States (click Back to change<br>where you are calling from). Select Help for important disclaimer. |                |            |         |                       |              |
| Country United                                                                                                    | States         | • Be       | egion 🔽 | South Carolina        | <u>.</u>     |
| City                                                                                                    | Number         | Modem      |         |                       | <u>ـ</u>     |
| Cheraw                                                                                                    | 843-320-9170   | V.90       |         |                       |              |
| Clemson                                                                                                    | 864-624-9270   | V.90       |         |                       |              |
| Columbia                                                                                                    | 803-223-0105   | V.92       |         |                       |              |
| Conway                                                                                                    | 843-381-6034   | V.90       |         |                       |              |
| Florence                                                                                                    | 843-661-6660   | V.90       |         |                       | -            |
| Number to dial                                                                                                    |                |            |         | □ Show ISDN p         | hone numbers |
| 9,223-0105                                                                                                    |                | •          |         | Other <u>d</u> ialing | g options    |
|                                                                                                    | < <u>B</u> ack | <u>N</u> e | ext >   | Cancel                | Help         |

Figure 19 – Network Access Number Selection Window

#### additional charges, "800" service, or additional line charges.

Once you have chosen the City / Number, the "Number to dial" field will display the telephone number in the exact manner in which the system will dial. If the displayed number is not formatted correctly for your area and system, click

the down arrow to the right of the number, and select the correct format.

Click "Next>."

22. The Auto Launch window will display (Figure 20). Ensure that "No, do not auto-launch this program" is selected and then click "**Next>**."

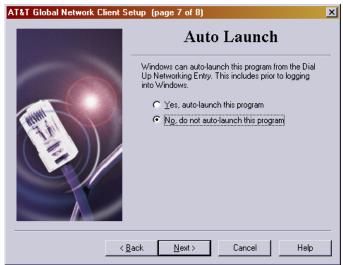

Figure 20 – Auto Launch Window

23. The Setup Complete window will display (Figure 21). Ensure that "No, do not start this program automatically" is selected and then click "<u>Finish</u>."

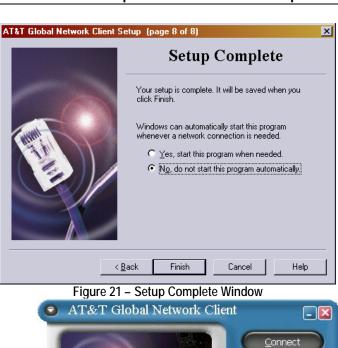

- 24. The AT&T Network Client will open (Figure 22) and is ready for your password. Verify your Login Profile, enter your initial password, and then click "**Connect**."
- 25. The first time you connect, the Download Progress window (Figure 23) will display. It is advised that you accept (do not click "Cancel") this download of updated phone numbers.

| Download Progres                  | 5                                              | _ 🗆 🗙     |  |  |
|-----------------------------------|------------------------------------------------|-----------|--|--|
| Remote file: pl                   | ub/dialtone<br>honexn1.ph1<br>ata\PhoneLst.ph1 |           |  |  |
| Throughput: 44                    | 411 bytes/second                               |           |  |  |
|                                   | Total                                          | Remaining |  |  |
| Bytes:                            | 1911381                                        | 1739349   |  |  |
| Time:                             | 0:39                                           | 6:34      |  |  |
| 0                                 | 50                                             | 100       |  |  |
| Cancel Disconnect after download. |                                                |           |  |  |

Figure 23 – Download Progress Window

26. Once you are connected, the AT&T Global Network Client connection status window will display (Figure 24).

**Important Note:** You may minimize this window, but <u>**do not close it**</u>.

At the bottom of the status window, the speed at which you are currently connected ("Connected at 31200 bps.") is displayed in bits per second

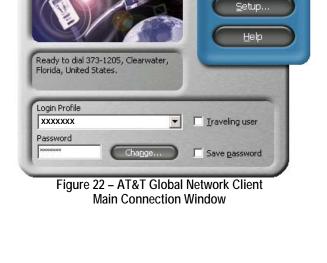

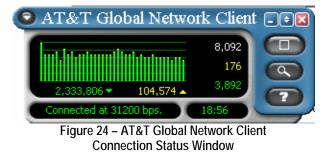

(bps). To the right of the connection speed, the total time connected is displayed in hours, minutes, and seconds ("18.56"). In the area above the connection speed, the total bytes received is displayed in green with a down arrow indicating data direction, and the total bytes sent is displayed in yellow with an up arrow indicating data direction. Above the count of total bytes received and sent is a histogram displaying recent network activity. To the right of the histogram, the peak throughput in bytes per second is displayed in white. The bytes sent in the last second are displayed in yellow and the bytes received in the last second are displayed in green. You can move your mouse pointer over the different fields and buttons to see a pop-up description.

- a. To end your connection, click the gray " $\Box$ " button.
- b. To view your connection status, click the gray "magnifying glass" button.
- 27. To change/update phone numbers without having to go through the Setup option of AT&T Global Network Client, select the "Traveling user" box. This will cause the bottom portion of the window to expand (Figure 25). From this expanded section, you can change:
  - a. Country
  - b. State From the dropdown box next to State, select "**Nationwide**."
  - Access Number/City From the dropdown box next to Access Number/City, select "800-590-4857 Nationwide Toll." (Note: This is only for a connection to update the phone list.)
  - d. Access Number

**Note**: The Country, State and Access Number/ City fields must contain valid information. The Access Number field (the field on the bottom) can be altered to any format that will allow you to connect. You may need to

| 711021 (10000 1000                                                                        | vork Client                                                                                                    |
|-------------------------------------------------------------------------------------------|----------------------------------------------------------------------------------------------------|
|                                                                                           | <u>C</u> onnect                                                                                                    |
|                                                                                           | Setup                                                                                                    |
|                                                                                           |                                                                                                    |
| Ready to dial 1-800-590-4857,                                                             |                                                                                                    |
| Nationwide Toll, Nationwide, Ur                                                           | nited                                                                                                    |
| Levis De Ma                                                                               | And in case of the local division of the local division of the loc |
| Login Profile                                                                             |                                                                                                    |
|                                                                                           | ▼ IV Iraveling user                                                                                                    |
|                                                                                           |                                                                                                    |
| xxxxxxx<br>Password                                                                       |                                                                                                    |
| XXXXXXX<br>Password<br>XXXXXXXX<br>Chang                                                  | e Save password                                                                                                    |
| XXXXXXX<br>Password<br>XXXXXXX<br>Chang<br>Chang<br>Previous Connections<br>Connect using | E 5ave password                                                                                                    |
| XXXXXXX<br>Password<br>XXXXXXX<br>Change<br>O Previous Connections                        | E Save password                                                                                                    |

Figure 25 – AT&T Global Network Client Traveling User Options

select a working, long-distance number this time only to connect and update the phone list. Once connected, immediately update the phone list. After the phone list has been updated, click on setup and go through the steps to alter the local access number to a location that better suits your needs.

The Phone Number Selection Window is displayed when you click the "Advanced phone selection..." button. You will find all the information you selected during the setup of this profile in this one window. This is a good way to review your settings and make any necessary changes.

- 28. Once you connect, the phone list will immediately update and the Download Progress window (see Figure 23) will display. After the download is complete:
  - a. Close the AT&T Global Network Client.
  - b. Then reopen the AT&T Global Network Client and click on "Setup."
  - c. Follow steps to the Network Access Number window.
  - d. Change the phone number to a suitable number.

## **Passport for AT&T Installation Instructions**

- 1. Open the folder into which you unzipped the program files. Double click on the "pasydes.exe" file to begin the installation.
- 2. The AT&T Passport Export Restriction window will display (Figure 26). If you are located in the United States or Canada, click "**OK**."
- The AT&T Passport Install Directory window will display (Figure 27). The recommended directory, C:\Program Files\PAS, will already be displayed. Click "OK."

Note: If you are installing over an existing directory, you will see a message such as "The directory C:\Program Files\PAS already exists, would you like to install into that directory anyway?" Click "**Yes**."

- 4. The License Information window will display. Read the License information.
  - a. If you agree to the terms and conditions, click "**OK**." Installation of the software will begin.
  - b. If you do not agree to the terms, click "**Cancel**." The software will not be installed.

| AT&T Passport - Install Options        |            | ×     |
|----------------------------------------|------------|-------|
| Select which components you want to in | nstall.    |       |
|                                        |            |       |
|                                        |            |       |
|                                        |            |       |
| Disk Space Required:                   | 458 k      |       |
| Free Space Remaining:                  | 26817258 k |       |
| AT&T Passport Async                    |            | 535 k |
| AT&T Passport TCP/IP                   |            | 458 k |
| Multiuser Support                      |            | 229 k |
| PASPRINT Host Support Files            |            | 87 k  |
| ΟΚ                                     | Cancel     |       |
|                                        | Lancer     |       |

Figure 28 – AT&T Passport - Install Options Window

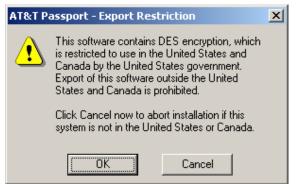

Figure 26 – AT&T Passport - Export Restriction Window

| AT&T Passport - Install Directory                                                |
|----------------------------------------------------------------------------------|
| Version 3 Release 2 Level A<br>01-Dec-2003<br>Includes DES Encryption            |
| Please choose a directory into which to install AT&T<br>Passport for Windows 95. |
|                                                                                  |
| C:\Program Files\PAS                                                             |
| 🚈 Program Files 📃                                                                |
| 🛅 3Com                                                                           |
| Accessories                                                                      |
| C Adobe                                                                          |
| 🛅 Analog Devices                                                                 |
| 🛅 AT&T Global Network Client                                                     |
| 💼 CentraOne                                                                      |
| 💼 Common Files 📃 💌                                                               |
| 🖃 c: local disk 💽                                                                |
| OK Cancel                                                                        |

Figure 27 – AT&T Passport - Install Directory Window

 The AT&T Passport - Install Options window will display (Figure 28). Uncheck "AT&T Passport Async," check "AT&T Passport TCP/IP," and click "OK."

- The 32-Bit HLLAPI Support window (Figure 29) *may* display. If this window displays, click "Yes."
- On the AT&T Passport Install Group window (Figure 30), select "AT&T Passport." Click "OK." The program will begin installing, during which time you will see the Installing progress window.

Note: When the installation is complete, you *will not* receive a confirmation message.

- 8. After the installation is finished, create a shortcut icon on your desktop:
  - a. Close or minimize any open programs so that you can see your desktop.
  - b. Click the "A Start" button on the task bar at the bottom left of your screen.
  - c. Highlight "Programs," then "AT&T Passport for Windows," and then "Passport IP." Leftclick and drag it to your desktop.

# Starting and Setting Up AT&T Passport

 Double-click on the Passport IP shortcut icon on your desktop. When the About Passport window (Figure 31) displays, click "<u>O</u>K."

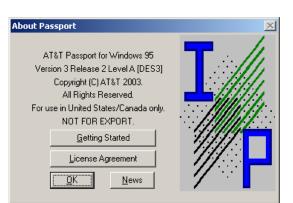

Figure 31 – About Passport Window

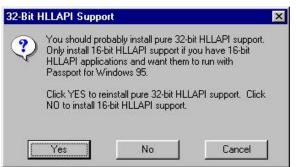

Figure 29 – 32-Bit HLLAPI Support Window

| AT&T Passport - Install Group                                                                                                    | ×      |
|----------------------------------------------------------------------------------------------------|--------|
| Please specify the name of the pro<br>you want the AT&T Passport for V<br>installed.                                                                                                    |        |
| AT&T Passport<br>EXTRA! Personal Client 32-bit<br>Lotus Applications<br>MedLink Technologies PC-ACE F<br>Microsoft Applications<br>Microsoft Office Tools<br>Network Associates<br>Novell (Common) | Pro32  |
| PC Print                                                                                                    | Cancel |

Figure 30 – AT&T Passport - Install Group Window

- 2. The Connection Setup window will display (Figure 32).
  - a. Click on the Primary Server dropdown box and select any server (IP address) in the **204.xxx.xxx** range. **Note: The first three digits** *must be* "204."
  - b. Select a Backup Server dropdown box and select any server (IP address) from a different state in the 204.xxx.xxx range. Note: The first three digits *must be* "204." Click "<u>O</u>K."

| Connection Setup    |                                                                                                    | ×                |
|---------------------|----------------------------------------------------------------------------------------------------|------------------|
| - Country Selection |                                                                                                    |                  |
| Present United      | d States Gateway United State                                                                                                    | is 💌             |
| Server Selection-   | List [                                                                                                    | Date: 2005-02.21 |
| Primary Server      | 204.146.91.201 Tampa FL (AT&T Global Network)                                                                                                    | •                |
| Backup Server       | 204.146.91.201 Tampa FL (AT&T Global Network)<br>204.146.91.202 Tampa FL (AT&T Global Network)<br>204.146.91.203 Tampa FL (AT&T Global Network)                                                                                                    |                  |
| 1<br>1              | 204.146.91.204 Tampa FL (AT&T Global Network)<br>204.146.91.205 Tampa FL (AT&T Global Network)<br>204.146.91.205 Tampa FL (AT&T Global Network)<br>204.146.91.207 Tampa FL (AT&T Global Network)<br>204.146.91.208 Tampa FL (AT&T Global Network)<br>204.146.91.208 Tampa FL (AT&T Global Network)                                                       |                  |
| <u>o</u> k          | 204.146.91.213 Tampa FL (AT&T Global Network)<br>204.146.91.214 Tampa FL (AT&T Global Network)<br>204.146.91.33 Atlanta GA (AT&T Global Network)<br>204.146.91.34 Atlanta GA (AT&T Global Network)<br>204.146.91.35 Atlanta GA (AT&T Global Network)<br>204.146.91.36 Atlanta GA (AT&T Global Network)<br>204.146.91.36 Atlanta GA (AT&T Global Network) | _                |

Figure 32 – Connection Setup Window

3. The Passport - A communication window will open (Figure 33). Choose Setup from the main menu and then "Session Setup..."

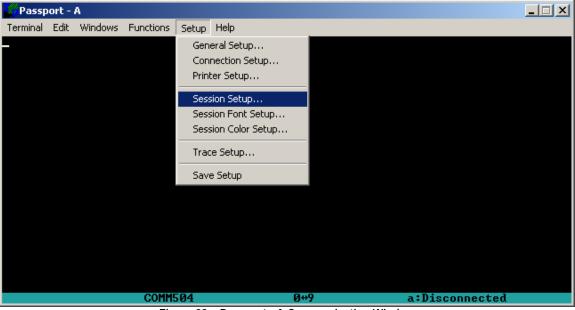

Figure 33 – Passport - A Communication Window

- In the Session Setup A window (Figure 34), enter and select the following information and then click "OK."
  - a. In the Account field, enter your account number.
  - b. In the Userid field, enter your User ID.
  - c. Enter your password in the Password field.
  - d. From the list of options to the right, check "Logon When Activated."

Note: This login information is the same as the AT&T Global Network Client login profile.

- 5. You will be asked to confirm your password. Enter it and then click "**OK**."
- 6. Next, save your setup. From the Passport A communication window (see Figure 33), choose Setup from the main menu and then choose "Save Setup." You will receive a setup confirmation (Figure 35). Click "**OK**."
- 7. Passport IP is now configured and ready to open a connection.

| Session Setup - A             |                |                                                               |            | × |
|-------------------------------|----------------|---------------------------------------------------------------|------------|---|
| Title                         |                |                                                               |            | ] |
| ⊙ 24 x 80                     | ○ 43 x 80      | ○ 49 x 80                                                     | 🔿 27 x 132 |   |
| Account Country United State  | es             |                                                               | •          | 1 |
| Account XXXX                  |                | When Activated<br>te When Connecte                            | d          |   |
| Userid XXXXXXX                | Fullscr        | een Update                                                    |            |   |
| Password *****                | 🗖 Origina      | ic Field Support<br>I 3270 Attribute Ru<br>Lightpen Emulation |            |   |
| Product                       |                | Insert On Attention<br>ICF Mode                               |            |   |
| Language Country United State | es             |                                                               | •          | Í |
| Command                       |                |                                                               |            | 1 |
| <u>Ō</u> K                    | <u>C</u> ancel |                                                               | Help       |   |

Figure 34 – Session Setup - A Window

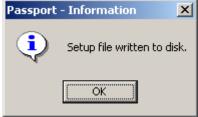

Figure 35 – Passport Information Window

## **Opening a Connection**

1. From the Passport - A communication window (Figure 33), choose Terminal from the main menu and then "Connect."

Note: If you receive a "10060" error message when connecting with Passport IP, it can be due to one or multiple causes. Try the following to correct the problem:

- a. Select another IP address (server) in Connection Setup.
- b. AT&T Global Network Client may not be installed or configured correctly. Uninstall and reinstall the software. When uninstalling AT&T Global Network Client from Add/Remove Programs in Control Panel, be sure to place a checkbox in the "Completely remove user settings" checkbox.
- c. Make sure you are connecting with the correct profile in AT&T Global Network Client. You must use the profile that was created to work with Passport IP. Profiles for Medicaid, OASIS, etc... will not work.
- d. You may have a software firewall enabled. You must disable the firewall on the PPP Adaptor or install a rule to allow the AT&T software to work. If Windows XP, Service Pack 2 is installed, it is highly likely that a firewall is enabled. Examples of software firewalls include Windows Firewall, Black Ice, Zone Alarm, Norton Personal Firewall, and McAfee firewall.
- 2. While your computer is making a connection, you will see a connection status (Figure 36) on the screen. If a "load balancing" message displays, be patient while the system attempts to connect to a different server.

| Passpo           | ort - i      | Ą               |           |               |                    |                |  |
|------------------|--------------|-----------------|-----------|---------------|--------------------|----------------|--|
| <u>T</u> erminal | <u>E</u> dit | <u>W</u> indows | Eunctions | <u>S</u> etup | Help               |                |  |
|                  |              |                 |           |               |                    |                |  |
|                  |              |                 |           |               |                    |                |  |
|                  |              |                 |           |               |                    |                |  |
| Co               | nnea         | ting t          | o Tampa   | CAT&          | Global Network)    |                |  |
| 20               | 4.14         | 46.91.2         | 07 Tamj   | pa (A)        | &T Global Network) |                |  |
|                  |              |                 |           |               |                    |                |  |
| n.               |              | F.F 1           | +- 0      | . 1           |                    |                |  |
|                  | ess          | LESCI           | to Cance  | ;1            |                    |                |  |
|                  |              |                 |           |               |                    |                |  |
|                  |              |                 |           |               |                    |                |  |
|                  |              |                 |           |               |                    |                |  |
|                  |              |                 |           |               |                    |                |  |
|                  |              |                 |           |               |                    |                |  |
|                  |              |                 |           |               |                    |                |  |
|                  |              |                 | 0.0111    |               | 0.0                |                |  |
|                  |              |                 | COMMS     | 04            | Ø++9               | a:Disconnected |  |

Figure 36 – Connection Status Message

If the connection process stops at the main AT&T screen shown in Figure 37, there may have been an incorrect entry made in the Setup or Session Setup that will need to be adjusted before a connection can be made.

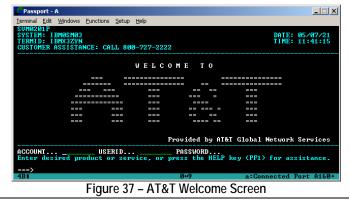

3. A successful connection to the AGNS network (AT&T Global Network Services) will result in a screen similar to that shown in Figure 38. At the cursor (===>) in the lower right corner of the screen, enter the number adjacent to the menu item for your product (DMERC - A70CICD, Part SC -GPNETEX, Part A SC - CARESC, Part A NC - CICSMANC) and then press ENTER to continue.

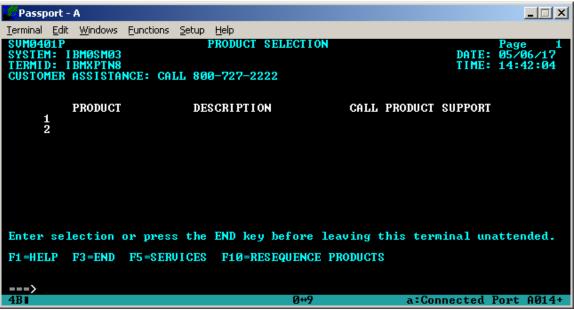

Figure 38 – AGNS Network Product Selection Screen

- 4. After you are finished with your session, you need to end your connection with the AGNS network. Choose Terminal from the main menu and then select "Disconnect." The system will ask you to confirm your disconnection request. Click "Yes" to disconnect.
- 5. You must also disconnect the AT&T Global Network Client (Figure 39), otherwise you will continue to accrue charges. There are three ways to disconnect client:
  - a. Click the gray " $\Box$ " button on the right side of the client.
  - b. Click the red  $\boxtimes$  in the top right corner.
  - c. Click on the Menu key (the down arrow) in the top left corner and select "Disconnect."
- AT&T Global Network Client 1,333 524 🔻 2,894 🔺 Connected at 33600 bps 0:05
  - Figure 39 AT&T Global Network Client
- 6. The system will ask you to confirm your disconnection request. Click "Yes" to disconnect.

### Creating and Configuring a New Network Password

If your IVANS Password is revoked, please call the Technology Support Center toll-free at 1-866-749-4301. JCEDI suppliers should call the JCEDI Technology Support Center toll-free at 1-888-613-9271. After your password has been reset, you must complete the following steps.

- 1. Open the AT&T Global Network Client by double-clicking on the shortcut icon located on your desktop.
- 2. When the AT&T Global Network Client opens, enter the temporary password given by the Technology Support Center and then click "Connect."

3. You will immediately be prompted to create a new network password (Figure 40). Enter your new password in the "New password" field and in the "Confirm new password" field.

Note: When creating a new network password please follow these IVANS password requirements:

- a. It must be 6 to 8 characters in length.
- b. It must contain at least 1 non-alphabetic character.
- c. The first and last characters must be non-numeric.
- d. It must not be the same as your 5 previous passwords.
- e. It must not contain 4 consecutive characters of old passwords.
- f. It must not contain 3 identical adjacent characters.
- g. It must not contain your User ID.
- 4. You will receive your authentication and be connected to the network.

**Important Note**: The new IVANS Account password needs to be configured in the Passport IP software. Continue with the next steps for configuring Passport IP with the new network password.

- 5. Open Passport IP by double-clicking on the Passport IP shortcut icon on your desktop.
- 6. With the Passport A screen open, choose Setup from the main menu and then "Session Setup...
- 7. In the Password field, type the new network password that you created in Step 3 and click "OK."
- 8. Reconfirm the new password and click "OK."
- 9. Choose Setup again from the main menu and then "Save Setup." On the Passport Information window, click "**OK**" to save the information.
- 10. The new password configuration is now complete. You may either access the system by choosing Terminal from the main menu and then "Connect" or close out of both Passport IP and the AT&T Global Network Client.
- 11. The next time you click on the AT&T Global Network Client you will enter the new network password that you created. Then, you may click on the "**Save password**" box to save your password for your Login Profile.

**Special note regarding saving the password**: There are advantages and disadvantages to saving your password. Saving the password will prevent mistakes in incorrectly typing the password and potentially having it revoked. However, keep in mind that this option poses a security risk in that anyone with access to the PC will be able to make a connection.

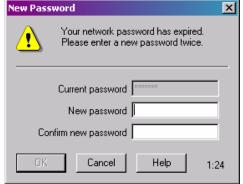

#### Figure 40 – New Password Dialog Box